# ユーザマニュアル

## 派遣・請負社員の M365 アカウント認証情報に関する申請 (請負・派遣社員起票)

## Ver 1.1

## 2022/10/16 更新

## 目次

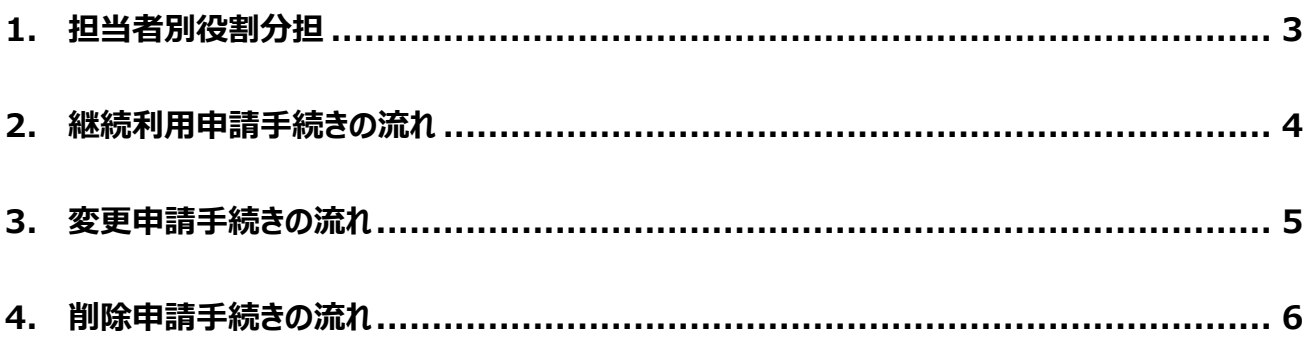

### <span id="page-2-0"></span>**1. 担当者別役割分担**

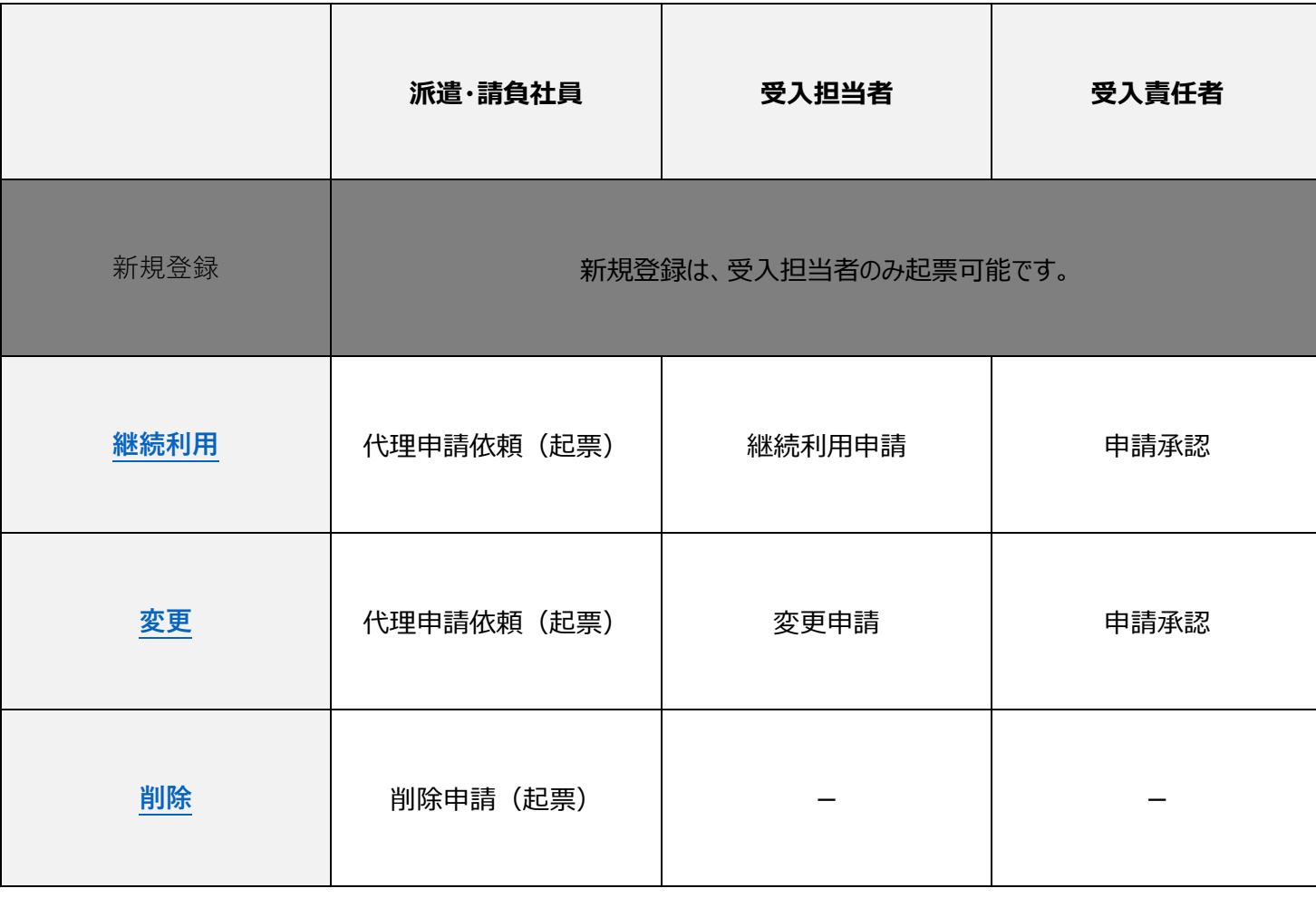

※完了通知確認は省略

申請完了までの期間

・新規登録と継続利用の場合は、承認後、即日反映されます。

・変更と削除の場合は、承認後、夜間処理にて申請時に指定した変更日に反映され、完了通知が送信されます。

有効期限について

・最長有効期限は 1 年です。約 60 日前に有効期限切れフォローのメールが送信されます。

・有効期限を過ぎると、アカウント情報が削除されますので、新規登録しなおしていただく必要があります。

### <span id="page-3-0"></span>**2. 継続利用申請手続きの流れ**

① 代理申請依頼

社外者用 M365 認証利用申請システム (以下、EUVS) にて派遣・請負社員が継続利用代理申請の依頼を行います。 [https://oidwb.sys.globaldenso.com/EUVS\\_Web/Top.aspx](https://oidwb.sys.globaldenso.com/EUVS_Web/Top.aspx) ここで指定された受入担当者のメールアドレスへ代理申請依頼メールが送信されます。

② 継続利用申請

①の操作で送信されてきたメールに従って、EUVS にて受入担当者が継続利用申請を行います。 申請が完了すると、承認依頼通知が受入責任者へ送信されます。

③ 申請承認

受入責任者がワークフローサービスにて承認を行います。 <http://workflow.sys.globaldenso.com/RakWF21/rkapServlet>

④ 完了通知確認

派遣・請負社員と受入担当者に継続利用申請完了通知が送信されます。 承認後、申請した有効期限日は即日反映されます。

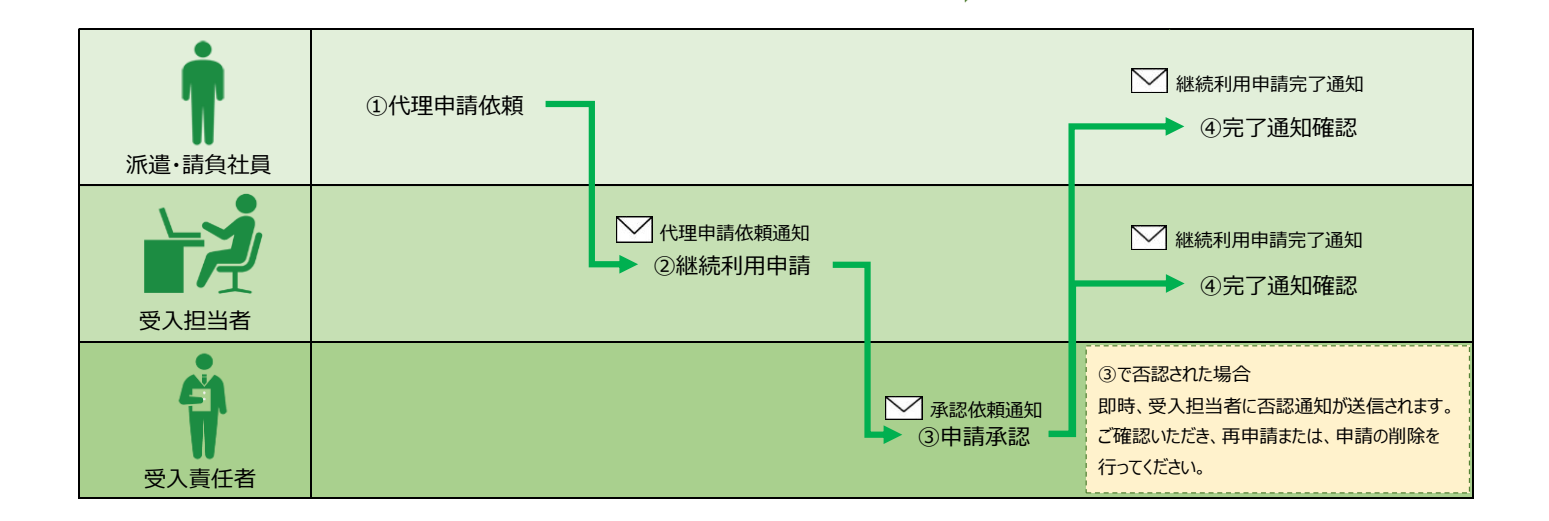

即日反映

#### <span id="page-4-0"></span>**3. 変更申請手続きの流れ**

① 代理申請依頼

EUVS にて派遣・請負社員が新規代理申請の依頼を行います。 [https://oidwb.sys.globaldenso.com/EUVS\\_Web/Top.aspx](https://oidwb.sys.globaldenso.com/EUVS_Web/Top.aspx) ここで指定された受入担当者のメールアドレスへ代理申請依頼メールが送信されます。 ※有効期限の変更はできません。継続利用申請から実施してください。

② 変更申請

①の操作で送信されてきたメールに従って、EUVS にて受入担当者が変更申請を行います。 申請が完了すると、承認依頼完了通知が申請者に、承認依頼通知が受入責任者へ送信されます。

③ 申請承認

受入責任者がワークフローサービスにて承認を行います。 <http://workflow.sys.globaldenso.com/RakWF21/rkapServlet>

④ 完了通知確認

変更日に申請当日を指定して申請した場合、承認時に即日反映されます。 変更日に未来日を指定して申請し、承認された場合、変更日に反映されます。 反映が完了すると、派遣・請負社員と受入担当者に変更申請完了通知が送信されます。

派遣・請負社員 受入担当者 ①代理申請依頼 ④完了通知確認 ②変更申請 受入責任者 ③申請承認 ④完了通知確認 ○ 代理申請依頼通知 ○ 承認依頼通知 変更申請完了通知 変更申請完了通知 ③で否認された場合 即時、受入担当者に否認通知が送信されます。 ご確認いただき、再申請または、申請の削除を 行ってください。

指定した変更日に反映 ※1

※1 変更日に申請日当日を指定した場合は即日反映

### <span id="page-5-0"></span>**4. 削除申請手続きの流れ**

① 削除申請

EUVS にて派遣・請負社員が削除申請を行います。 [https://oidwb.sys.globaldenso.com/EUVS\\_Web/Top.aspx](https://oidwb.sys.globaldenso.com/EUVS_Web/Top.aspx) 申請時に指定した変更日に、削除されます。 変更日に申請日当日を指定した場合は即日反映されます。

指定した変更日に反映 ※1 ①削除申請派遣・請負社員

※1 変更日に申請日当日を指定した場合は即日反映